# **EVALUACIÓN FINAL**

**PRUEBA DE HABILIDADES PRÁCTICAS CISCO CCNP**

LEONARDO ROJAS

UNIVERSIDAD NACIONAL ABIERTA Y A DISTANCIA INGENIERÍA DE TELECOMUNICACIONES DIPLOMADO CISCO CCNP TUNJA 2019

# **EVALUACIÓN PRUEBA DE HABILIDADES PRACTICAS CCNP**

LEONARDO ROJAS

Diplomado de opción de grado presentado para optar el titulo De INGENIERO DE TELECOMUNICACIONES

# DIRECTOR: MSc. GERARDO GRANADOS ACUÑA

UNIVERSIDAD NACIONAL ABIERTA Y A DISTANCIA - UNAD INGENIERIA DE TELECOMUNICACIONES DIPLOMADO CISCO CCNP TUNJA 2019

NOTA DE ACEPTACIÓN:

Presidente del Jurado

**Jurado** 

**Jurado** 

Tunja, 12 de Diciembre 2019.

## **AGRADECIMIENTOS**

<span id="page-3-0"></span>Mi agradecimiento a la universidad Nacional Abierta y a Distancia UNAD, instructores, compañeros y demás integrantes de esta institución que me brindaron la oportunidad de ser parte este gran grupo, me dieron su mayor apoyo, me entregaron sus más valiosos consejos y todo ello para lograr los logros y metas propuestas.

# **TABLA DE CONTENIDO**

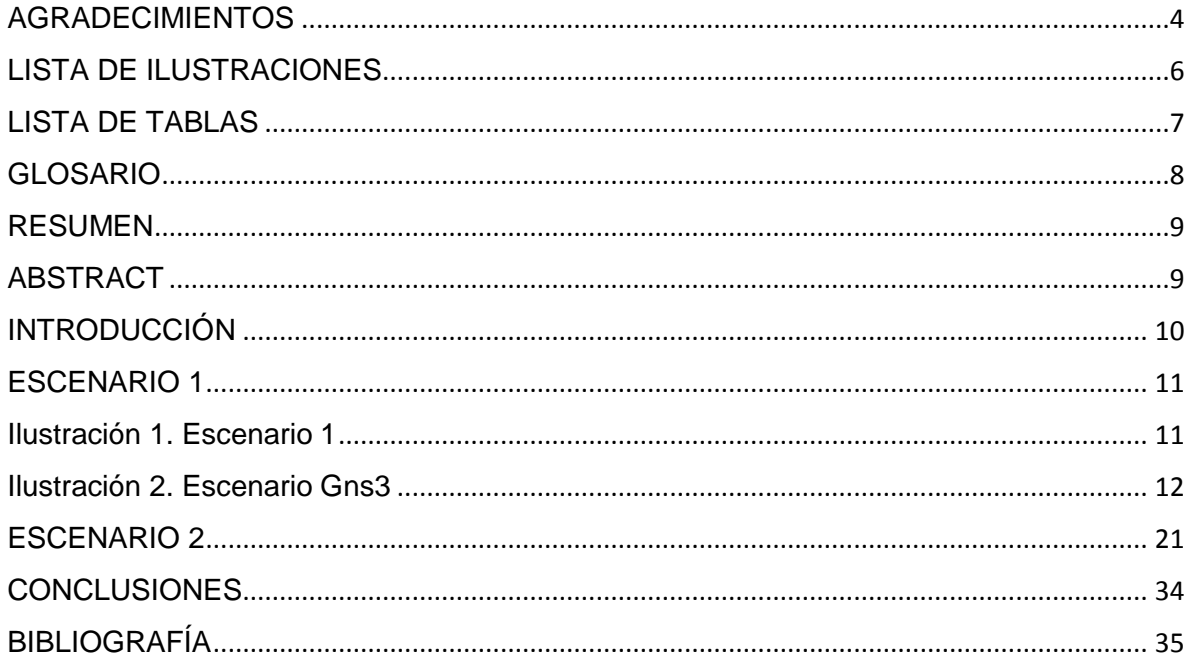

# **LISTA DE ILUSTRACIONES**

<span id="page-5-0"></span>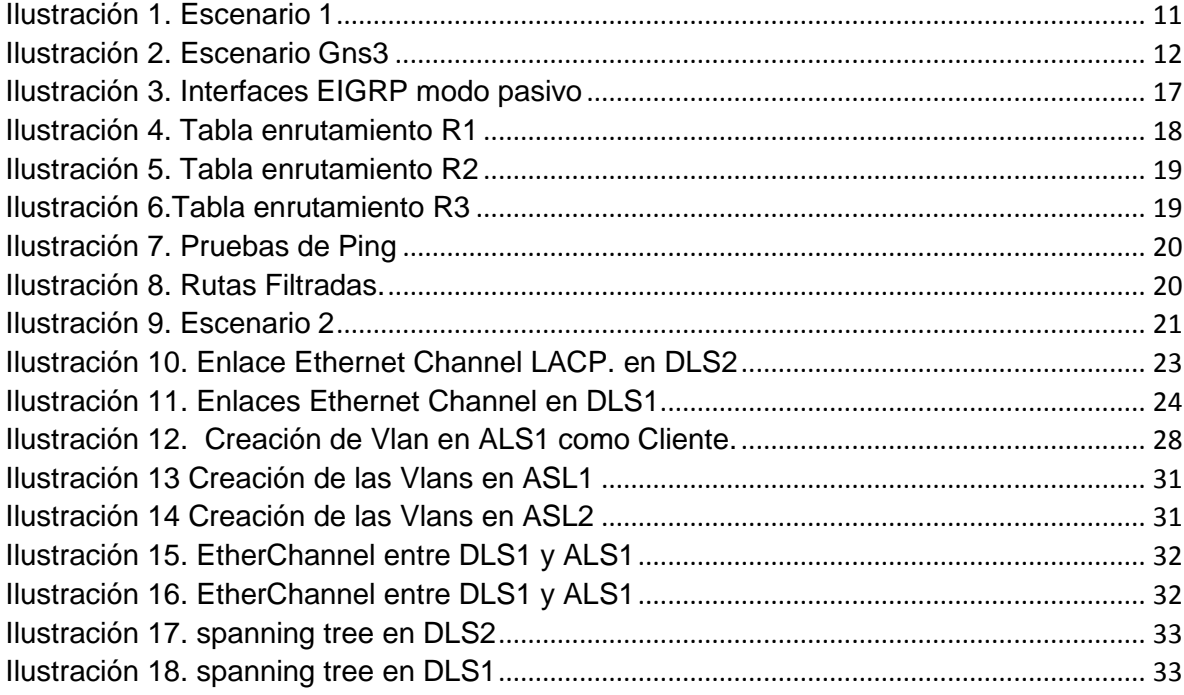

# **LISTA DE TABLAS**

<span id="page-6-0"></span>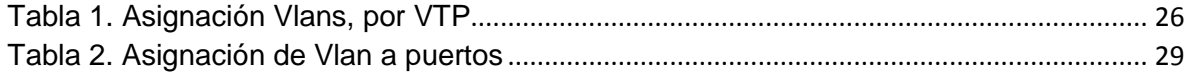

# **GLOSARIO**

<span id="page-7-0"></span>**Gns3:** Es un simulador gráfico de red lanzado en 2008, que te permite diseñar topologías de red complejas y poner en marcha simulaciones sobre ellos, permitiendo la combinación de dispositivos tanto reales como virtuales

**OSPF**: Open Shortest Path First (OSPF), es un protocolo de red para encaminamiento jerárquico de pasarela interior o Interior Gateway Protocol para calcular la ruta más corta entre dos nodos. Su medida de métrica se denomina cost, y tiene en cuenta diversos parámetros tales como el ancho de banda y la congestión de los enlaces. OSPF mantiene actualizada la capacidad de encaminamiento entre los nodos de una red mediante la difusión de la topología de la red y la información de estado-enlace de sus distintos nodos.

**Protocolos de red:** En informática y telecomunicación, un protocolo de comunicaciones es un sistema de reglas que permiten que dos o más entidades de un sistema de comunicación se comuniquen entre ellas para transmitir información por medio de cualquier tipo de variación de una magnitud física

**ROUTER**: un router es un dispositivo de hardware que permite la interconexión de ordenadores en red. El router o enrutador es un dispositivo que opera en capa tres de nivel de 3. Así, permite que varias redes u ordenadores se conecten entre sí y, por ejemplo, compartan una misma conexión de Internet.

**SWITCH:** un switch o conmutador es un dispositivo de interconexión de redes informáticas. En computación y en informática de redes, un switch es el dispositivo analógico que permite interconectar redes operando en la capa 2 o de nivel de enlace de datos del modelo OSI u Open Systems Interconnection.

**VLAN:** Es un método para crear redes lógicas independientes dentro de una misma red física. Varias VLAN pueden coexistir en un único conmutador físico o en una única red física. Son útiles para reducir el dominio de difusión y ayudan en la administración de la red, separando segmentos lógicos de una red de área local.

## **RESUMEN**

<span id="page-8-0"></span>El presente caso de estudio busca realizar análisis, diseño y ejecución de dos casos de estudios, el primero dirigido al Routing el cual se enfoca en aspectos como direccionamiento ipv4, ipv6, protocolos de enrutamiento EIGRP y OSPF, y su comunicación entre sí; mientras el segundo caso de estudio se basa en Switching como configuración de vlans, enlaces Ethernet chanes, vtp y spanning tree.

Palabras clave: EIGRP, OSFP, VTP, VLAN, IPV4,IPV6

# **ABSTRACT**

<span id="page-8-1"></span>The present case study seeks to perform analysis, design and execution of two case studies, the first one directed to Routing which focuses on aspects such as ipv4, ipv6 addressing, EIGRP and OSPF routing protocols, and their communication with each other; while the second case study is based on Switching as configuration of vlans, Ethernet links chanes, vtp and spanning tree.

Keywords: EIGRP, OSFP, VTP, VLAN, IPV4,IPV6

# **INTRODUCCIÓN**

<span id="page-9-0"></span>El desarrollo del presente informe pretende exponer las habilidades y competencias que se alcanzaron mediante el desarrollo del diplomado y cada una de las unidades vista en el curso de CCNP, comprendiendo el correcto entendimiento de redes, LAN, WAN, desde su diseño, implementación y validación de funcionamiento.

Igualmente se abarcaran temas específicos como direccionamiento, protocolos de enrutamiento, configuración de vlans, listas de acceso entre otros temas para el enrutamiento y swtich avanzado.

Finalmente estas soluciones se desarrollaran con diferentes plataformas de simulación como lo son packet tracer y GNS3 en sus versiones estables

### <span id="page-10-0"></span>**Desarrollo del trabajo**

### **ESCENARIO 1**

Una empresa de confecciones posee tres sucursales distribuidas en las ciudades de Bogotá, Medellín y Bucaramanga, en donde el estudiante será el administrador de la red, el cual deberá configurar e interconectar entre sí cada uno de los dispositivos que forman parte del escenario, acorde con los lineamientos establecidos para el direccionamiento IP, protocolos de enrutamiento y demás aspectos que forman parte de la topología de red.

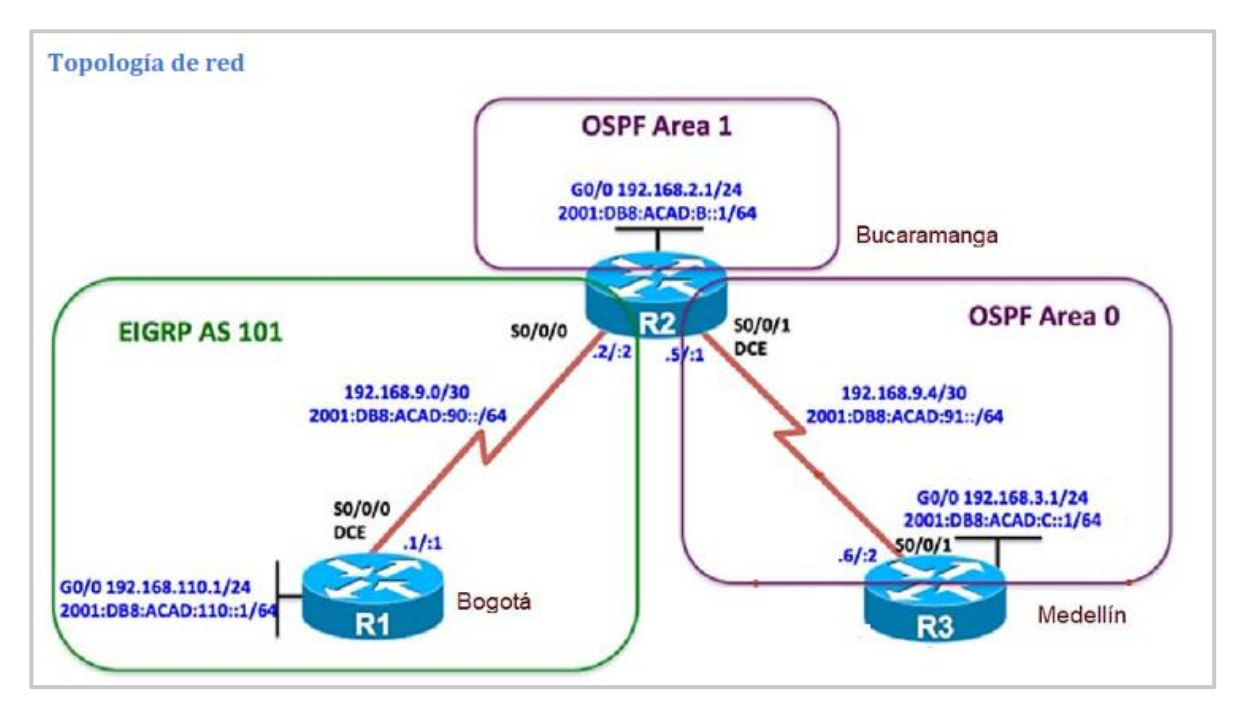

<span id="page-10-1"></span>**Ilustración 1.** Escenario 1

Configurar la topología de red, de acuerdo con las siguientes especificaciones.

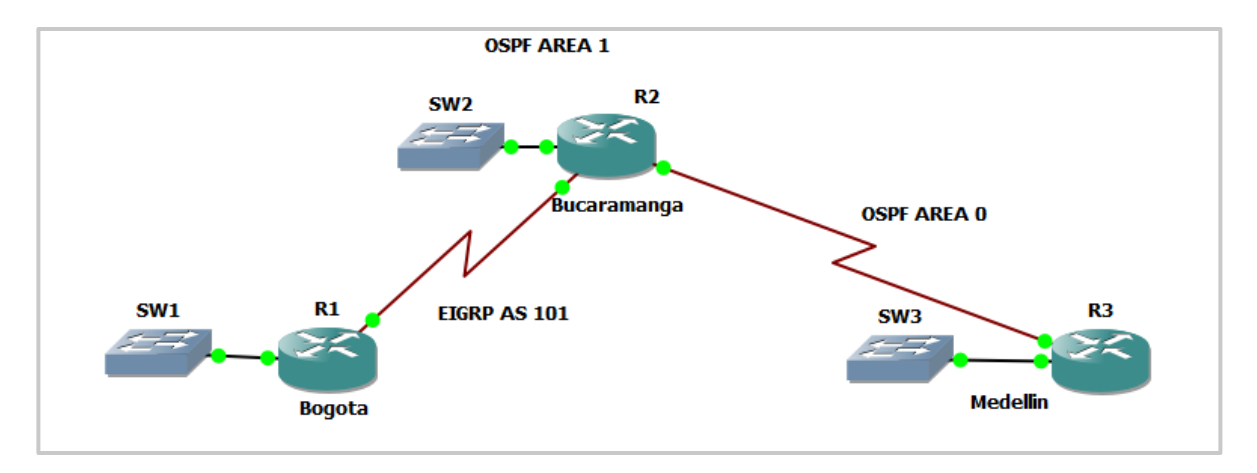

# **Parte 1: Configuración del escenario propuesto**

**Ilustración 2. Escenario Gns3** 

- <span id="page-11-0"></span>1. Configurar las interfaces con las direcciones IPv4 e IPv6 que se muestran en la topología de red.
- 2. Ajustar el ancho de banda a 128 kbps sobre cada uno de los enlaces seriales ubicados en R1, R2, y R3 y ajustar la velocidad de reloj de las conexiones de DCE según sea apropiado.
- Se procede con la configuración del direccionamiento según la ilustración 1, los comandos los ejecutamos para los tres Router respectivamente.

# **R1- Bogotá**

Bogota(config-if)#interface GigabitEthernet0/0 Bogota(config-if)#ip address 192.168.110.1 255.255.255.0 Bogota(config-if)#ipv6 address 2001:DB8:ACAD:110::1/64 Bogota(config-if)#no shutdown Bogota(config-if)#exit Bogota(config)#interface Serial1/0 Bogota(config-if)#ip address 192.168.9.1 255.255.255.252 Bogota(config-if)#ipv6 address 2001:DB8:ACAD:90::1/64 Bogota(config-if)#)#clock rate 64000 Bogota(config-if)#bandwidth 128 Bogota(config-if)#no shutdown Bogota(config-if)#exit

#### **R2- Bucaramanga**

R2(config)#Hostname Bucaramanga Bucaramanga(config)#interface GigabitEthernet0/0 Bucaramanga(config-if)#ip address 192.168.2.1 255.255.255.0 Bucaramanga(config-if)#ipv6 address 2001:DB8:ACAD:B::1/64 Bucaramanga(config-if)#no shutdown Bucaramanga(config-if)#exit Bucaramanga(config)#interface Serial1/0 Bucaramanga(config-if)#ip address 192.168.9.2 255.255.255.252 Bucaramanga(config-if)#ipv6 address 2001:DB8:ACAD:90::2/64 Bucaramanga(config-if)#bandwidth 128 Bucaramanga(config-if)#no shutdown Bucaramanga(config-if)#exit Bucaramanga(config)#interface Serial1/1 Bucaramanga(config-if)#ip address 192.168.9.5 255.255.255.252 Bucaramanga(config-if)#ipv6 address 2001:DB8:ACAD:91::1/64 Bucaramanga(config-if)#clock rate 64000 Bucaramanga(config-if)#bandwidth 128 Bucaramanga(config-if)#no shutdown Bucaramanga(config-if)#exit

#### **R3-Medellin**

R3(config)#Hostname Medellin Medellin(config)#interface GigabitEthernet0/0 Medellin(config-if)#ip address 192.168.3.1 255.255.255.0 Medellin(config-if)#ipv6 address 2001:DB8:ACAD:C::1/64 Medellin(config-if)#no shutdown Medellin(config-if)#exit Medellin(config)#interface Serial1/1 Medellin(config-if)#bandwidth 128 Medellin(config-if)#ip address 192.168.9.6 255.255.255.252 Medellin(config-if)#ipv6 address 2001:DB8:ACAD:91::2/64 Medellin(config-if)#no shutdown Medellin(config-if)#exit Medellin(config)#

- 3. En R2 y R3 configurar las familias de direcciones OSPFv3 para IPv4 e IPv6. Utilice el identificador de enrutamiento 2.2.2.2 en R2 y 3.3.3.3 en R3 para ambas familias de direcciones.
- Se procede con la habilitación familias de direcciones OSPFv3 para IPv4 e IPv6 con el comando **address-family**

## **R2- Bucaramanga**

Bucaramanga(config)#ipv6 unicast-routing Bucaramanga(config)#router ospfv3 1 Bucaramanga(config-router)#address-family ipv4 unicast Bucaramanga(config-router-af)#router-id 2.2.2.2 Bucaramanga(config-router-af)#address-family ipv6 unicast Bucaramanga(config-router-af)#router-id 2.2.2.2 Bucaramanga(config-router-af)#exit-address-family Bucaramanga(config-router)#

# **R3-Medellin**

Medellin(config)#ipv6 unicast-routing Medellin(config)#router ospfv3 1 Medellin(config-router)#address-family ipv4 unicast Medellin(config-router-af)#router-id 3.3.3.3 Medellin(config-router-af)#address-family ipv6 unicast Medellin(config-router-af)#router-id 3.3.3.3 Medellin(config-router-af)#exit-address-family Medellin(config-router)#

- 4. En R2, configurar la interfaz F0/0 en el área 1 de OSPF y la conexión serial entre R2 y R3 en OSPF área 0.
- Procedemos a configurar **OSPF** con sus respectivas áreas tanto para la LAN, como la WAN.

#### **R2- Bucaramanga**

Bucaramanga(config)#interface gigabitethernet 0/0 Bucaramanga(config-if)#ospfv3 1 ipv4 area 1 Bucaramanga(config-if)#ospfv3 1 ipv6 area 1 Bucaramanga(config-if)#exit Bucaramanga(config)#interface serial 1/1 Bucaramanga(config-if)#ospfv3 1 ipv4 area 0 Bucaramanga(config-if)#ospfv3 1 ipv6 area 0

5. En R3, configurar la interfaz F0/0 y la conexión serial entre R2 y R3 en OSPF área 0.

### **R3-Medellin**

Medellin(config)#interface gigabitethernet 0/0 Medellin(config-if)#ospfv3 1 ipv4 area 0 Medellin(config-if)#ospfv3 1 ipv6 area 0 Medellin(config-if)#exit Medellin(config)#interface serial 1/1 Medellin(config-if)#ospfv3 1 ipv4 area 0 Medellin(config-if)#ospfv3 1 ipv6 area 0 Medellin(config-if)#

6. Configurar el área 1 como un área totalmente Stubby.

### **R2- Bucaramanga**

Bucaramanga(config)#router ospfv3 1 Bucaramanga(config-router)#address-family ipv4 unicast Bucaramanga(config-router-af)#area 1 stub no-summary Bucaramanga(config-router-af)#exit-address-family Bucaramanga(config-router)#address-family ipv6 unicast Bucaramanga(config-router-af)#area 1 stub no-summary Bucaramanga(config-router-af)#exit Bucaramanga(config-router)#

7. Propagar rutas por defecto de IPv4 y IPv6 en R3 al interior del dominio OSPFv3.

#### **R3-Medellin**

Medellin(config)# Medellin(config)#ip route 0.0.0.0 0.0.0.0 192.168.9.5 Medellin(config)#ipv6 route ::/0 2001:db8:ACAD:99::1 Medellin(config)#router ospfv3 1 Medellin(config-router)#address-family ipv4 unicast Medellin(config-router-af)#default-information originate Medellin(config-router-af)#exit-address-family Medellin(config-router)#address-family ipv6 unicast Medellin(config-router-af)#default-information originate Medellin(config-router-af)#exit-address-family Medellin(config-router)#end

## **Nota: Es importante tener en cuenta que una ruta por defecto es diferente a la definición de rutas estáticas.**

8. Realizar la configuración del protocolo EIGRP para IPv4 como IPv6. Configurar la interfaz F0/0 de R1 y la conexión entre R1 y R2 para EIGRP con el sistema autónomo 101. Asegúrese de que el resumen automático está desactivado.

# **R1- Bogotá**

Bogota(config)#ipv6 unicast-routing Bogota(config)#router eigrp DUAL-STACK Bogota(config-router)#address-family ipv4 unicast autonomous-system 101 Bogota(config-router-af)#eigrp router-id 1.1.1.1 Bogota(config-router-af)#network 192.168.110.0 Bogota(config-router-af)#network 192.168.9.0 0.0.0.3 Bogota(config-router-af)#address-family ipv6 unicast autonomous-system 101 Bogota(config-router-af)#eigrp router-id 1.1.1.1

# **R2- Bucaramanga**

Bucaramanga(config-router)# Bucaramanga(config-router)# Bucaramanga(config-router)#exit Bucaramanga(config)#ipv6 unicast-routing Bucaramanga(config)#router eigrp DUAL-STACK Bucaramanga(config-router)#address-family ipv4 unicast autonomous-system 101 Bucaramanga(config-router-af)#eigrp router-id 2.2.2.2 Bucaramanga(config-router-af)#network 192.168.9.0 0.0.0.3 Bucaramanga(config-router-af)#\$ily ipv6 unicast autonomous-system 101 Bucaramanga(config-router-af)#eigrp router-id 2.2.2.2 Bucaramanga(config-router-af)#

9. Configurar las interfaces pasivas para EIGRP según sea apropiado.

# **R1- Bogotá**

Bogota(config-router-af)#af-interface gigabitEthernet 0/0 Bogota(config-router-af-interface)#pas Bogota(config-router-af-interface)#passive-interface Bogota(config-router-af-interface)#exi

# **R2- Bucaramanga**

Bucaramanga(config-router-af-interface)#passive-interface Bucaramanga(config-router-af-interface)#exit-af-interface Bucaramanga(config-router-af)#exit-address-family Bucaramanga(config-router)#address-family ipv6 unicast autonomous-system 101 Bucaramanga(config-router-af)#af-interface gigabitethernet 0/0 Bucaramanga(config-router-af-interface)#passive-interface Bucaramanga(config-router-af-interface)#exit-af-interface Bucaramanga(config-router-af)#exit-address-family

 Como observamos con el comendo show protocolos podemos ver que la interface gigabit esta en modo pasivo.

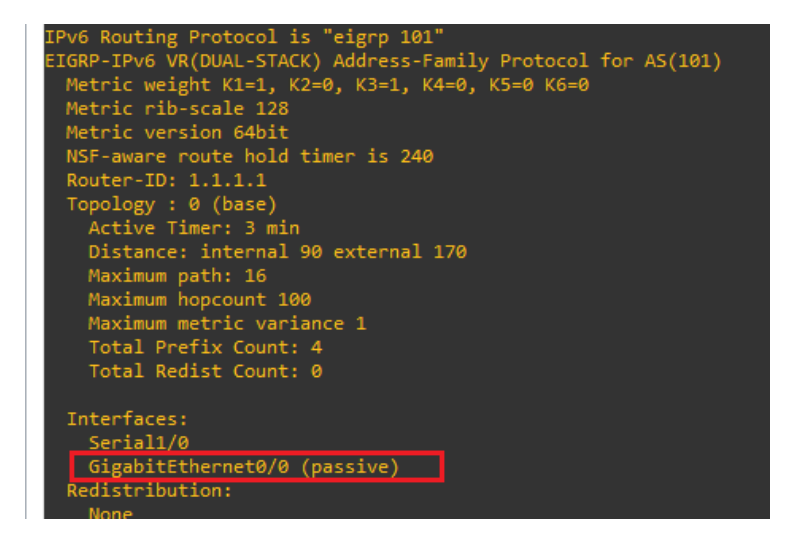

**Ilustración 3.** Interfaces EIGRP modo pasivo

- <span id="page-16-0"></span>10.En R2, configurar la redistribución mutua entre OSPF y EIGRP para IPv4 e IPv6. Asignar métricas apropiadas cuando sea necesario.
- Quizá sea lo más importante y lo más complicado, ya que se debe redistribuir las rutas tanto en OSPF como EIGRP y viceversa

# **R2- Bucaramanga**

Bucaramanga(config)#router ospfv3 1 Bucaramanga(config-router)#address-family ipv6 unicast Bucaramanga(config-router-af)#redistribute eigrp 101 include-connected Bucaramanga(config-router-af)#exit Bucaramanga(config-router)#

Bucaramanga(config)#router eigrp DUAL-STACK Bucaramanga(config-router)#ADDress-family ipv4 unicast autonomous-system 101 Bucaramanga(config-router-af)#\$e ospfv3 1 metric 10000 100 255 1 1500

11.En R2, de hacer publicidad de la ruta 192.168.3.0/24 a R1 mediante una lista de distribución y ACL.

## **R2- Bucaramanga**

Bucaramanga(config)#\$cription Used with DList to filter EIGRP routes Bucaramanga(config)#\$ist EIGRP-FILTER permit 192.168.3.0/24 le 24 % Invalid prefix range for 192.168.3.0/24, make sure: len < ge-value  $\leq$  le-value

### **Parte 2: Verificar conectividad de red y control de la trayectoria.**

a. Registrar las tablas de enrutamiento en cada uno de los routers, acorde con los parámetros de configuración establecidos en el escenario propuesto.

Podemos observar la tabla de enrutamiento del Router 1, 2 y 3 respectivamente tanto para el direccionamiento ipv4 (Color Rojo) como ipv6 (Color verde), donde se visualiza las direcciones locales, las direcciones EIGRP y OSPF además de las rutas OSPF externas que fue para el caso del router 1 fue las que aprendió desde R2 con la redistribución de rutas entre estos protocolos

<span id="page-17-0"></span>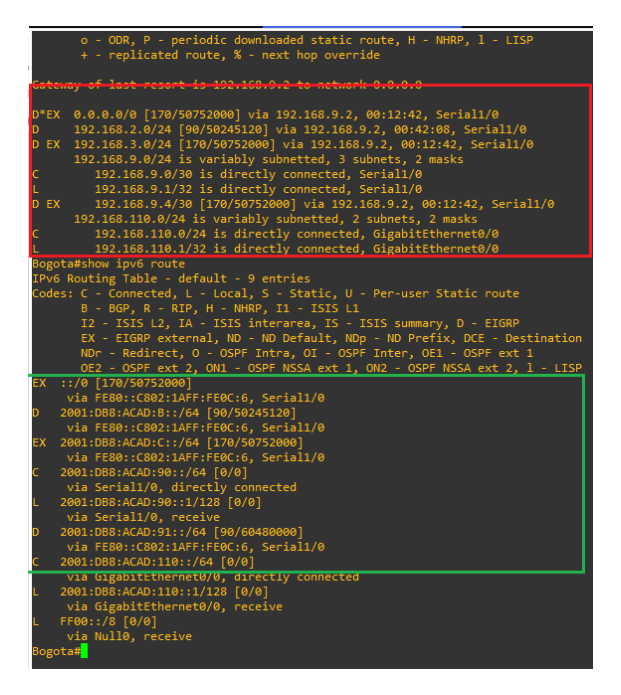

**Ilustración 4.** Tabla enrutamiento R1

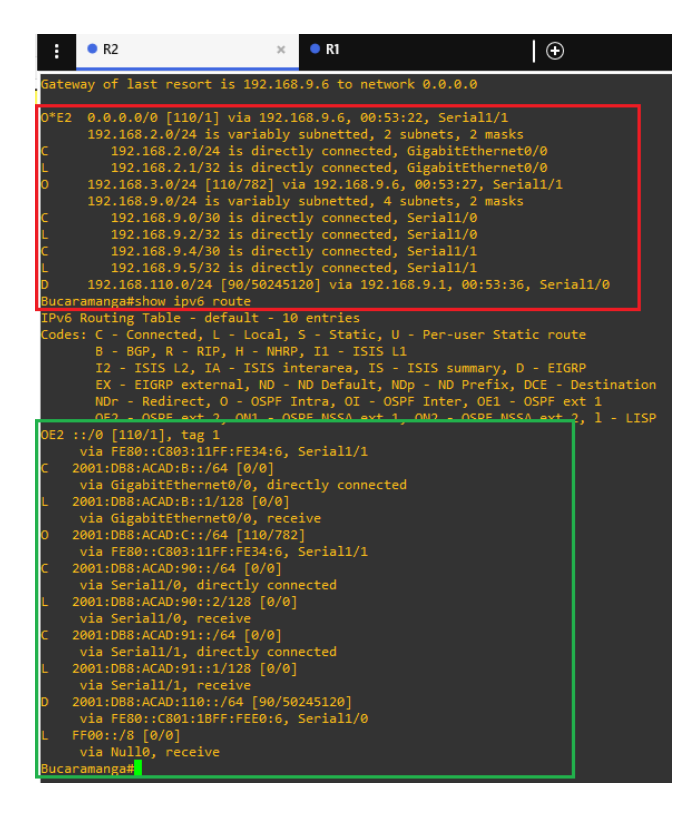

**Ilustración 5.** Tabla enrutamiento R2

<span id="page-18-0"></span>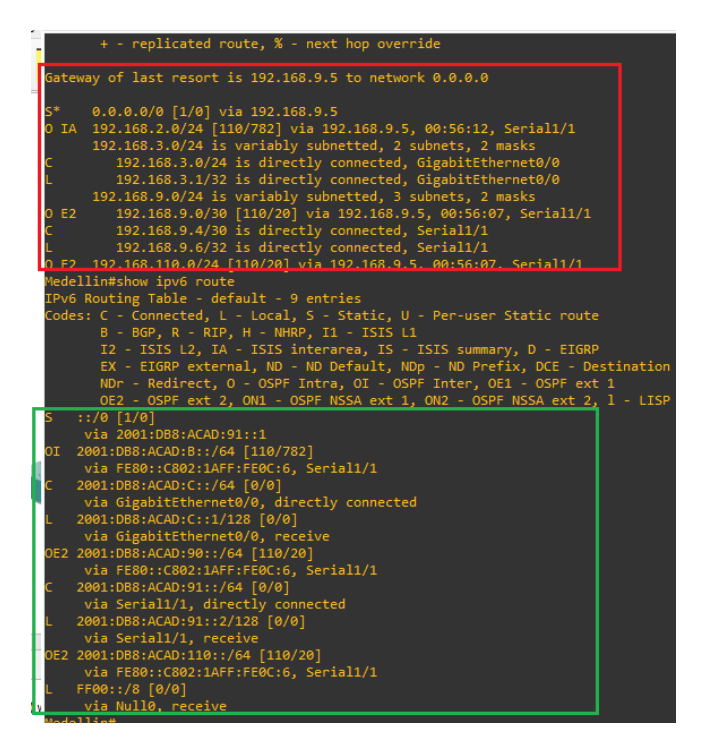

<span id="page-18-1"></span>**Ilustración 6.**Tabla enrutamiento R3

b. Verificar comunicación entre routers mediante el comando ping y traceroute

Como vemos en la siguiente figura, realizaremos ping de extremo a extremo; tanto para ipv4 como ipv6

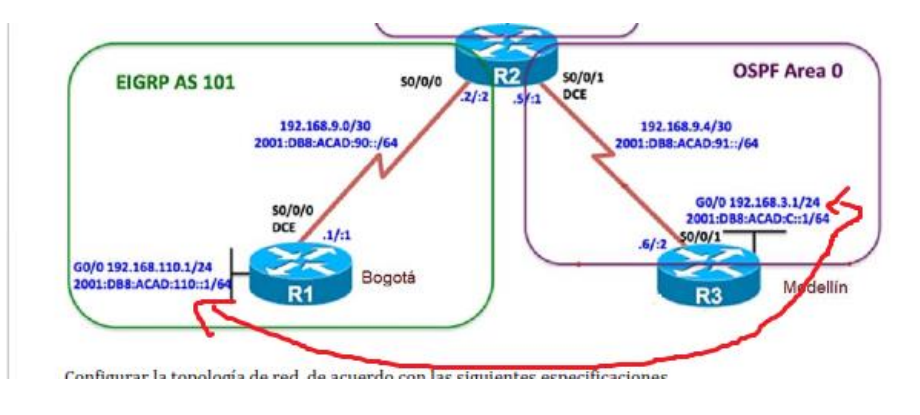

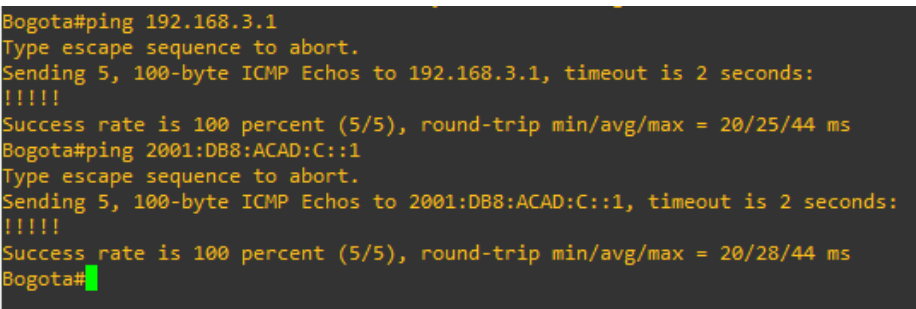

**Ilustración 7.** Pruebas de Ping

- <span id="page-19-0"></span>c. Verificar que las rutas filtradas no están presentes en las tablas de enrutamiento de los routers correctas.
- Visualizamos que las rutas filtradas no estén para ello accedemos al Router Bogotá.

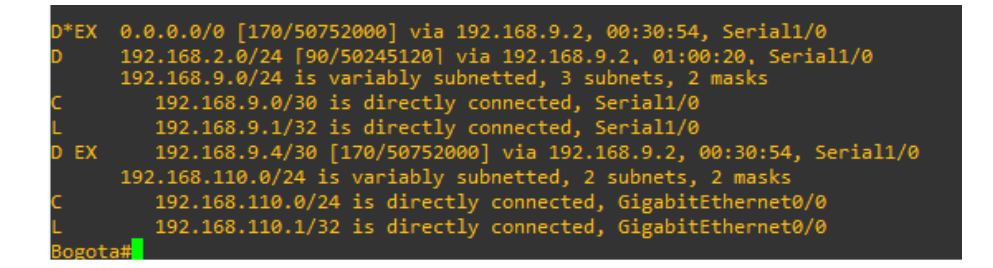

<span id="page-19-1"></span>**Ilustración 8.** Rutas Filtradas.

# **ESCENARIO 2**

<span id="page-20-0"></span>Una empresa de comunicaciones presenta una estructura Core acorde a la topología de red, en donde el estudiante será el administrador de la red, el cual deberá configurar e interconectar entre sí cada uno de los dispositivos que forman parte del escenario, acorde con los lineamientos establecidos para el direccionamiento IP, etherchannels, VLANs y demás aspectos que forman parte del escenario propuesto.

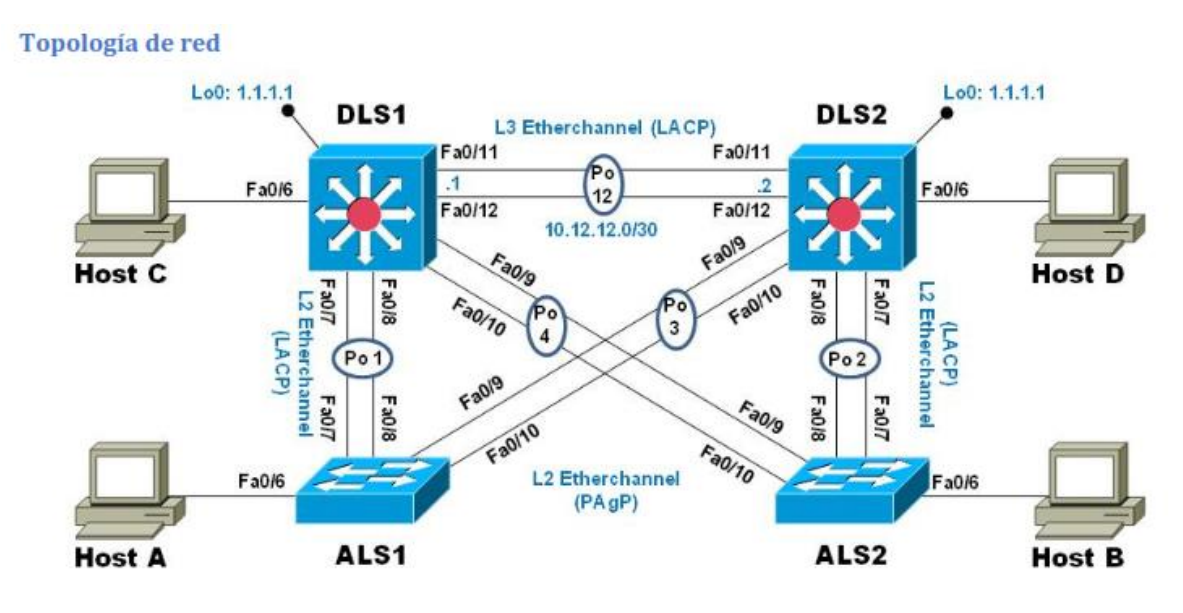

**Ilustración 9. Escenario 2**

# <span id="page-20-1"></span>**Parte 1: Configurar la red de acuerdo con las especificaciones.**

- a. Apagar todas las interfaces en cada switch.
- Ejecutamos los siguientes comandos en cada switch

interface range fastEthernet 0/1-24 shutdown

- b. Asignar un nombre a cada switch acorde al escenario establecido
- Colocamos los comandos de hostname para los 4 switch.

### **ALS1**

Switch#configure terminal Switch(config)#hostname ALS1

> c. Configurar los puertos troncales y Port-channels tal como se muestra en el diagrama.

DLS1(config)# interface range f0/7-12 DLS1(config-if-range)# switchport trunk native vlan 800 DLS1(config-if-range)# switchport mode trunk DLS1(config-if-range)# switchport nonegotiate

1) La conexión entre DLS1 y DLS2 será un EtherChannel capa-3 utilizando LACP. Para DLS1 se utilizará la dirección IP 10.12.12.1/30 y para DLS2 utilizará 10.12.12.2/30.

# **DLS1**

DSL1(config)#interface range fa 0/11-12 DSL1(config-if-range)#no switchport DSL1(config-if-range)#exi DSL1(config)#interface port-channel 12 DSL1(config-if)#ip add 10.12.12.1 255.255.255.252 DSL1(config-if)#no shu DSL1(config-if)#no shutdown DSL1(config-if)#exIT DSL1(config)#

# **DLS2**

DSL2(config)#interface range fa 0/11-12 DSL2(config-if-range)#no switchport DSL2(config-if-range)#channel-group 12 mode active DSL2(config-if-range)#no shut DSL2(config-if-range)#exi

DSL2(config)#interface port-channel 12 DSL2(config-if)#ip add 10.12.12.2 255.255.255.252 DSL2(config-if)#no shu DSL2(config-if)#no shutdown DSL2(config-if)#exIT

Validamos el enlace EthernetChannel configurado con el comando:

#### **show etherchannel summary**

```
DSL2#DSL2#show etherchannel summary
Flags: D - down   P - in    port-channel
     I - standard = stand-alone s - suspended
      H - Hot-standby (LACP only)
     u - unsuitable for bundling
      w - waiting to be aggregated
      d - default portNumber of channel-groups in use: 1
Number of aggregators:
                           \overline{1}Group Port-channel Protocol Ports
 -----+-------------+-----------
12<sub>1</sub>Po12 (RU) LACP Fa0/11 (P) Fa0/12 (P)
DSL2#
```
<span id="page-22-0"></span>**Ilustración 10**. Enlace Ethernet Channel **LACP.** en DLS2

2) Los Port-channels en las interfaces Fa0/7 y Fa0/8 utilizarán LACP.

# **DLS1**

DSL1(config)#interface range fa 0/7-8 DSL1(config-if-range)#no switchport DSL1(config-if-range)#channel-group 1 mode active DSL1(config-if-range)#no shut

# **ALS1**

ASL1#configure terminal ASL1(config)#interface range fa 0/7-8 ASL1(config-if-range)#no switchport ASL1(config-if-range)#channel-group 1 mode active ASL1(config-if-range)#no shut

3) Los Port-channels en las interfaces F0/9 y fa0/10 utilizará PAgP.

### **DLS1**

DSL1(config)#interface range fa 0/9-10 DSL1(config-if-range)#shutdown DSL1(config-if-range)#channel-group 4 mode desirable DSL1(config-if-range)#no shut

# **ALS1**

ASL1(config)#interface range f0/9-10 ASL1(config-if-range)#shutdown ASL1(config-if-range)#switchport mode trunk ASL1(config-if-range)#channel-group 3 mode desirable ASL1(config-if-range)#no shut

 Repetimos el mismo procedimiento para los enlaces de DLS2 y ALS2; igualmente podemos visualizar a continuación los tres enlaces creados en el caso de **DLS1**

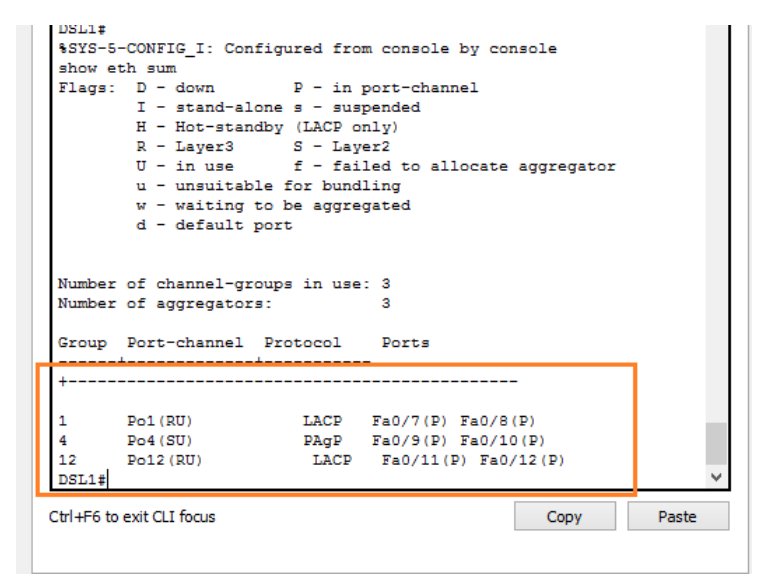

<span id="page-23-0"></span>**Ilustración 11.** Enlaces Ethernet Channel en DLS1

4) Todos los puertos troncales serán asignados a la VLAN 800 como la VLAN nativa.

### **DLS1**

DLS2(config)# interface range f0/7-12 DLS2(config-if-range)# switchport trunk native vlan 800

- d. Configurar DLS1, ALS1, y ALS2 para utilizar VTP versión 3
	- 1) Utilizar el nombre de dominio UNAD con la contraseña cisco123
	- 2) Configurar DLS1 como servidor principal para las VLAN.

### **Dado que la version del io, de los swirch no pertmite la ejecucion de la version 3 de VTP, se procede a ejecutar la version 2.**

#### **DLS1**

DLS1(config)#vtp domain UNAD DLS1(config)#vtp version 2 DLS1(config)#vtp mode server DLS1(config)#vtp password cisco123

3) Configurar ALS1 y ALS2 como clientes VTP.

#### **ALS1**

ALS1(config)#vtp domain UNAD ALS1(config)#vtp mode client ALS1(config)#vtp password cisco123

#### **ALS2**

ALS2(config)#vtp domain UNAD ALS2(config)#vtp mode client ALS2(config)#vtp password cisco123 e. Configurar en el servidor principal las siguientes VLAN:

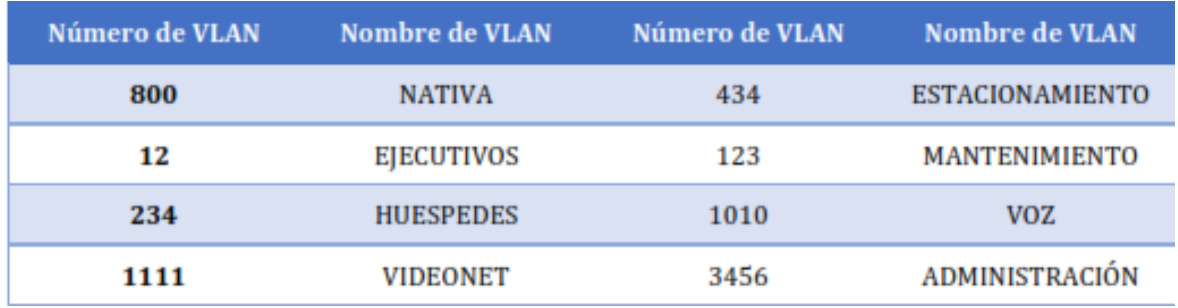

**Tabla 1.** Asignación Vlans, por VTP

### <span id="page-25-0"></span>**DLS1**

DLS1(config)#vlan 800 DLS1(config-vlan)#name NATIVA DLS1(config-vlan)#ex DLS1(config)#vlan 12 DLS1(config-vlan)#name EJECUTIVOS DLS1(config-vlan)#ex DLS1(config)#vlan 234 DLS1(config-vlan)#name HUESPEDES DLS1(config-vlan)#ex DLS1(config)#vlan 1111 VLAN\_CREATE\_FAIL: Failed to create VLANs 1111 : extended VLAN(s) not allowed in current VTP mode DLS1(config)#name VIDEONET  $\lambda$ % Invalid input detected at '^' marker. DLS1(config)#vlan 434 DLS1(config-vlan)#name ESTACIONAMIENTO DLS1(config-vlan)#ex DLS1(config)#vlan 123 DLS1(config-vlan)#name MANTENIMIENTO DLS1(config-vlan)#ex DLS1(config)#vlan 1010 VLAN\_CREATE\_FAIL: Failed to create VLANs 1010 : extended VLAN(s) not allowed in current VTP mode DLS1(config)#name VOZ  $\lambda$ % Invalid input detected at '^' marker. DLS1(config)# DLS1(config)#vlan 101 DLS1(config-vlan)#name VOZ DLS1(config-vlan)#ex DLS1(config)#vlan 345 DLS1(config-vlan)#name ADMINISTRACION DLS1(config-vlan)#exit DLS1(config)#

**Nota:** dado la version de ios, que manejan los switch se generan algunos errores con vlan de rango alto; l se procede a renombrar el numero de vlans asi:

- Vlan de VOZ 101
- Vlan de Administracion 345
- Vlan de VIDEONET a 111
- f. En DLS1, suspender la VLAN 434.

### **DLS1**

DLS1(config)# no vlan 434

g. Configurar DLS2 en modo VTP transparente VTP utilizando VTP versión 2, y configurar en DLS2 las mismas VLAN que en DLS1.

## **DLS2**

DLS2(config)#vtp domain UNAD DLS2(config)#vtp mode transp DLS2(config)#vtp password cisco123 DLS2(config)#

DLS2(config)#vlan 800 DLS2(config-vlan)#name NATIVA DLS2(config-vlan)#exit DLS2(config)#vlan 12 DLS2(config-vlan)#name EJECUTIVOS DLS2(config-vlan)#exit DLS2(config)#vlan 234 DLS2(config-vlan)#name HUESPEDES DLS2(config-vlan)#exit DLS2(config)#vlan 111 DLS2(config-vlan)#name VIDEONET DLS2(config-vlan)#exit DLS2(config)#vlan 434 DLS2(config-vlan)#name ESTACIONAMIENTO DLS2(config-vlan)#exit DLS2(config)#vlan 123 DLS2(config-vlan)#name MANTENIMIENTO DLS2(config-vlan)#exit DLS2(config)#vlan 101 DLS2(config-vlan)#name VOZ

DLS2(config-vlan)#exit DLS2(config)#vlan 345 DLS2(config-vlan)#name ADMINISTRACION

h. Suspender VLAN 434 en DLS2.

#### **DLS2**

DLS2(config)# no vlan 434

i. En DLS2, crear VLAN 567 con el nombre de CONTABILIDAD. La VLAN de CONTABILIDAD no podrá estar disponible en cualquier otro Switch de la red.

DLS2(config)#vlan 567 DLS2(config-vlan)#name CONTABILIDAD DLS2(config-vlan)#

 Validamos que las vlan se hayan creado correctamente en el Switch Cliente. Como lo es ALS1 y ALS2

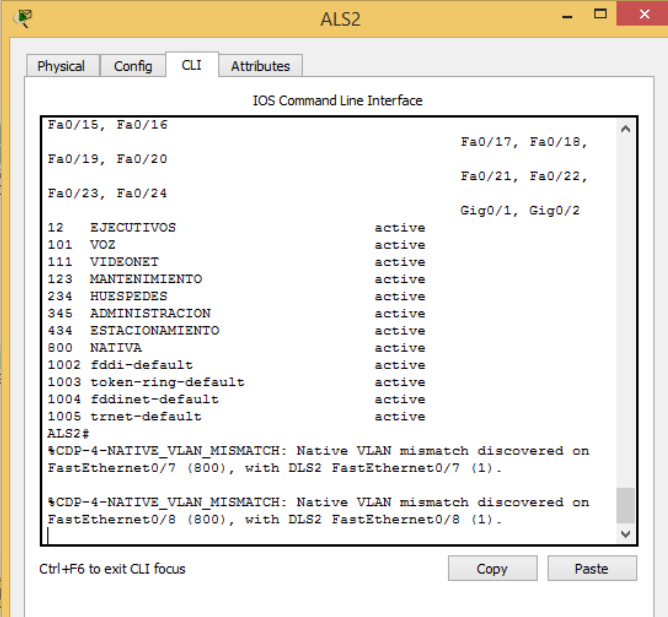

<span id="page-27-0"></span>**Ilustración 12.** Creación de Vlan en ALS1 como Cliente.

j. Configurar DLS1 como Spanning tree root para las VLAN 1, 12, 434, 800, 1010, 1111 y 3456 y como raíz secundaria para las VLAN 123 y 234.

DLS1(config)#spanning-tree vlan 1 root primary DLS1(config)#spanning-tree vlan 12 root p DLS1(config)#spanning-tree vlan 434 root p DLS1(config)#spanning-tree vlan 800 root p DLS1(config)#spanning-tree vlan 101 roo p DLS1(config)#spanning-tree vlan 345 root p DLS1(config)#spanning-tree vlan 110 root se DLS1(config)#spanning-tree vlan 130 root se

k. Configurar DLS2 como Spanning tree root para las VLAN 123 y 234 y como una raíz secundaria para las VLAN 12, 434, 800, 1010, 1111 y 3456.

DLS2(config)#spanning-tree vlan 123,234 root primary DLS2(config)#spanning-tree vlan 12,434,800,101,111,345 root sec

- l. Configurar todos los puertos como troncales de tal forma que solamente las VLAN que se han creado se les permitirá circular a través de éstos puertos.
- Repetimos el mismo procedimiento con los mismos comandos para los 4 switchs.

DLS1(config)# interface range f0/7-12 DLS1(config-if-range)# switchport mode trunk DLS1(config-if-range)# switchport nonegotiate

m. Configurar las siguientes interfaces como puertos de acceso, asignados a las VLAN de la siguiente manera:

<span id="page-28-0"></span>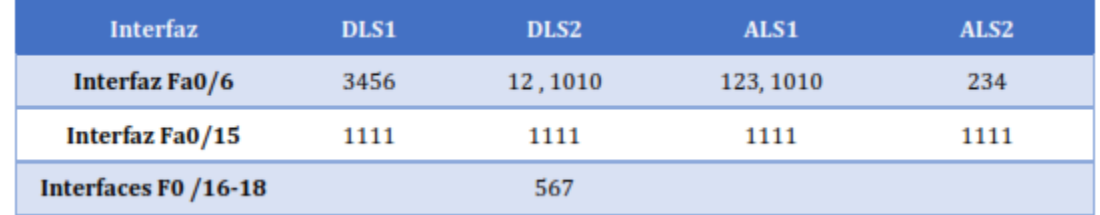

**Tabla 2**. Asignación de Vlan a puertos

### **DLS1**

DLS1(config)#interface fa0/6 DLS1(config-if)#switchport mode access DLS1(config-if)#switchport access vlan 345 DLS1(config-if)#ex DLS1(config)#interface fa0/15 DLS1(config-if)#switchport mode access DLS1(config-if)#switchport access vlan 111 DLS1(config-if)#

# **DLS2**

DLS2(config)#interface fa0/6 DLS2(config-if)#switchport mode access DLS2(config-if)#switchport access vlan 12 DLS2(config-if)#switchport access vlan 101 DLS2(config-if)#interface fa0/15 DLS2(config-if)#switchport mode access DLS2(config-if)#switchport access vlan 111 DLS2(config-if)#interface range fa0/16-18 DLS2(config-if-range)#switchport mode access DLS2(config-if-range)#switchport access vlan 567

# **ALS1**

ALS1(config)#interface fa0/6 ALS1(config-if)#switchport mode access ALS1(config-if)#switchport access vlan 123 ALS1(config-if)#switchport access vlan 101 ALS1(config-if)#interface fa0/15 ALS1(config-if)#switchport mode access ALS1(config-if)#switchport access vlan 111

# **ALS2**

ALS2(config)# ALS2(config)#interface fa0/6 ALS2(config-if)#switchport mode access ALS2(config-if)#switchport access vlan 234 ALS2(config-if)#interface fa0/15 ALS2(config-if)#switchport mode access ALS2(config-if)#switchport access vlan 111

### **Part 2: conectividad de red de prueba y las opciones configuradas.**

- a. Verificar la existencia de las VLAN correctas en todos los switches y la asignación de puertos troncales y de acceso
- Validamos la creación de las vlan en los clientes VTP osea en ASL1 y ASL2 y la asignación a los puertos correspondientes.

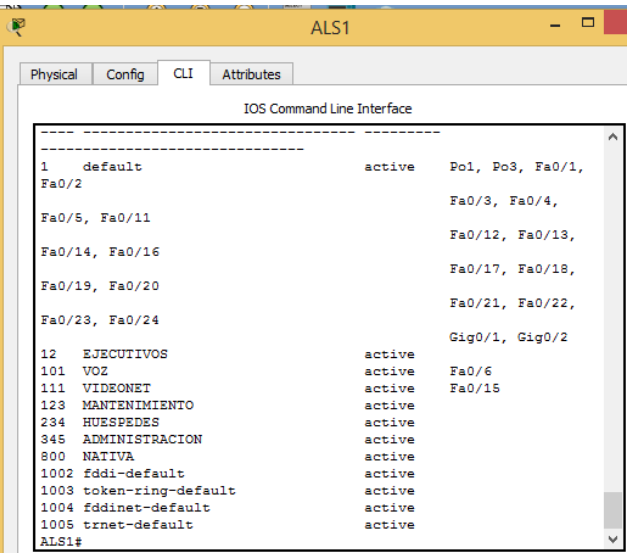

<span id="page-30-0"></span>**Ilustración 13** Creación de las Vlans en ASL1

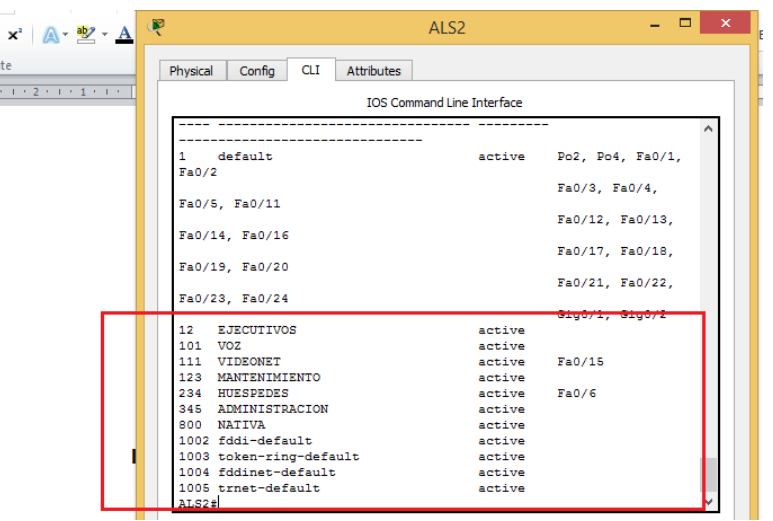

<span id="page-30-1"></span>**Ilustración 14** Creación de las Vlans en ASL2

b. Verificar que el EtherChannel entre DLS1 y ALS1 está configurado correctamente

Este enlace EtherChannel, pertenece a tipo LACP grupo1. Como se puede observar ejecutado el comando: **show etherchannel summary**

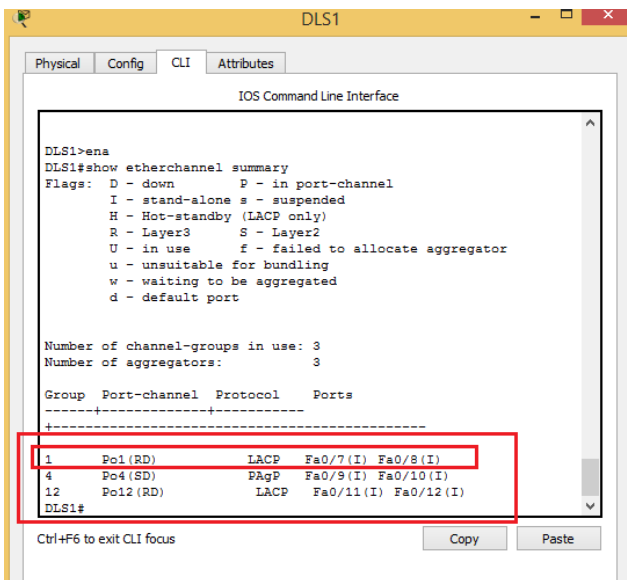

<span id="page-31-0"></span>**Ilustración 15.** EtherChannel entre DLS1 y ALS1

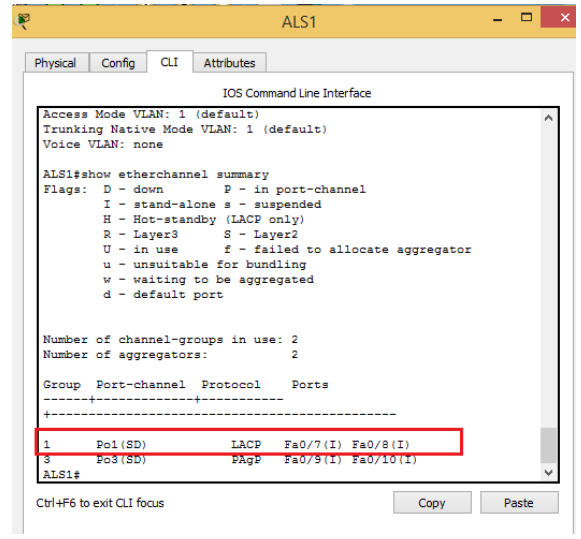

<span id="page-31-1"></span>**Ilustración 16.** EtherChannel entre DLS1 y ALS1

- c. Verificar la configuración de Spanning tree entre DLS1 o DLS2 para cada VLAN.
- Ejecutamos spanning tree en DLS2 para las vlan 800

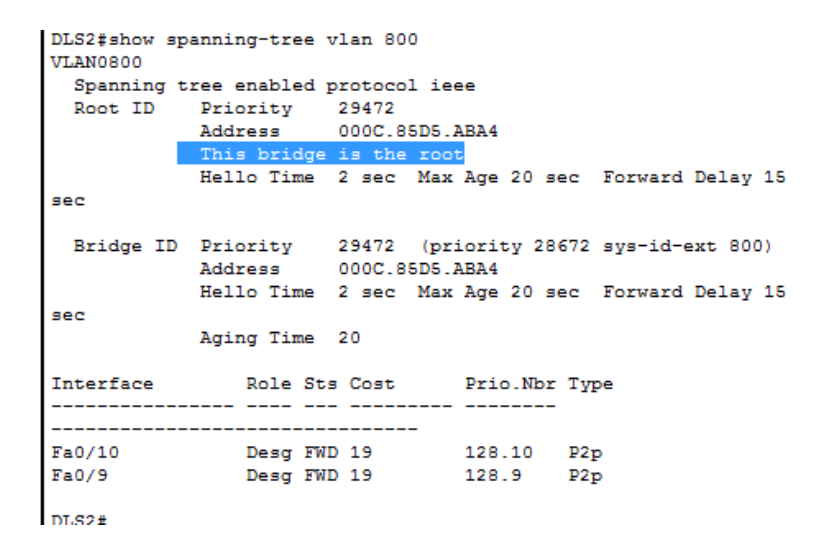

<span id="page-32-0"></span>**Ilustración 17.** spanning tree en DLS2

Ejecutamos spanning tree en DLS1 para las vlan 800

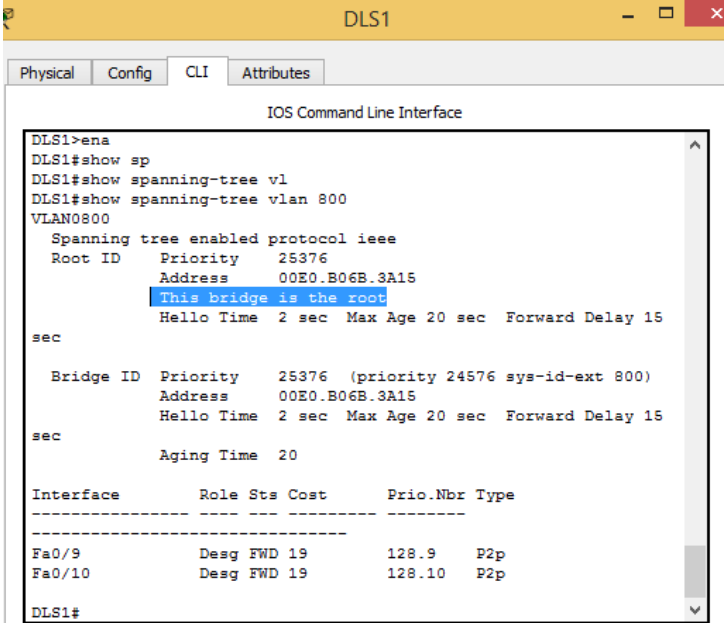

<span id="page-32-1"></span>**Ilustración 18.** spanning tree en DLS1

# **CONCLUSIONES**

<span id="page-33-0"></span>La comunicación entre diferentes protocolos de enrutamiento se puede aplicar siempre y cuando se realice distribución de rutas, igualmente si se manejan dos tipos de direccionamiento como lo es ipv4 e ipv6 se hace necesario configurara para cada una.

La creación de lista de acceso puede permitir que una ruta se distribuya o no, se restinga o permita su tráfico, estas puedes estar visibles en la tabla de enrutamiento según la configuración dada

En el ámbito del swiching se puede configurar VTP, que es muy útil a la hora de la creación y distribución de vlan, donde solo se deben crear en el switch que actúa como servidor y el cual a su vez distribuirá a los demás switch presentes en la red y configurados como clientes.

El uso de Vlan, permite subdividir una LAN en más LAN virtuales, ofreciendo mayor seguridad eficiencia y disminuyendo los dominios de broadcast.

# **BIBLIOGRAFÍA**

<span id="page-34-0"></span>UNAD (2015). Principios de Enrutamiento [OVA]. Recuperado de https://1drv.ms/u/s!AmIJYei NT1IhgOyjWeh6timi\_Tm

Teare, D., Vachon B., Graziani, R. (2015). CISCO Press (Ed). Basic Network and Routing Concepts. Implementing Cisco IP Routing (ROUTE) Foundation Learning Guide CCNP ROUTE 300-101. Recuperado de https://1drv.ms/b/s!AmIJYei-NT1IlnMfy2rhPZHwEoWx

Teare, D., Vachon B., Graziani, R. (2015). CISCO Press (Ed). EIGRP Implementation. Implementing Cisco IP Routing (ROUTE) Foundation Learning Guide CCNP ROUTE 300- 101. Recuperado de https://1drv.ms/b/s!AmIJYei-NT1IlnMfy2rhPZHwEoWx

Teare, D., Vachon B., Graziani, R. (2015). CISCO Press (Ed). OSPF Implementation. Implementing Cisco IP Routing (ROUTE) Foundation Learning Guide CCNP ROUTE 300- 101. Recuperado de https://1drv.ms/b/s!AmIJYei-NT1IlnMfy2rhPZHwEoWx

Teare, D., Vachon B., Graziani, R. (2015). CISCO Press (Ed). Manipulating Routing Updates. Implementing Cisco IP Routing (ROUTE) Foundation Learning Guide CCNP ROUTE 300-101. Recuperado de https://1drv.ms/b/s!AmIJYei-NT1IlnMfy2rhPZHwEoWx